## **池田泉州銀行 インターネット EB**

## **【トランザクション認証トークンをご利用のお客さま向け】 ②トークン共有設定 操作ガイド**

「トランザクション認証トークン」をご利用のお客さまで、トークン共有設定を行う場合は、 以下の手順をご確認ください。

1 個のトークン(既に利用開始登録済みのトークン)を他のご利用者さまでご利用になる場合のガイドです。 同一企業(同一契約)内でのみトークンの共有が可能です。

## **<手順>パソコンからログインし、「トランザクション認証利用開始登録」を行う**

1. 池田泉州銀行ホームページ画面左上の「法人・個人事業主のお客様」ボタンをクリックしてください。

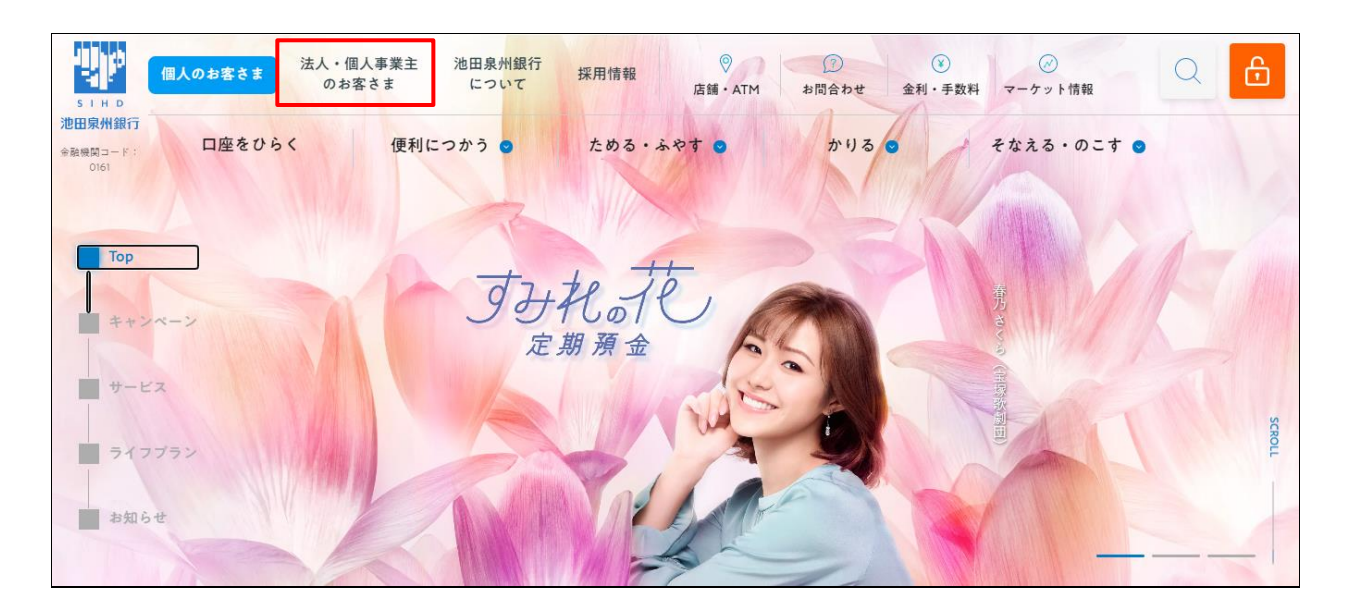

2. 池田泉州ビジネスゲート 「ログイン」ボタンをクリックしてください。 インターネット EB

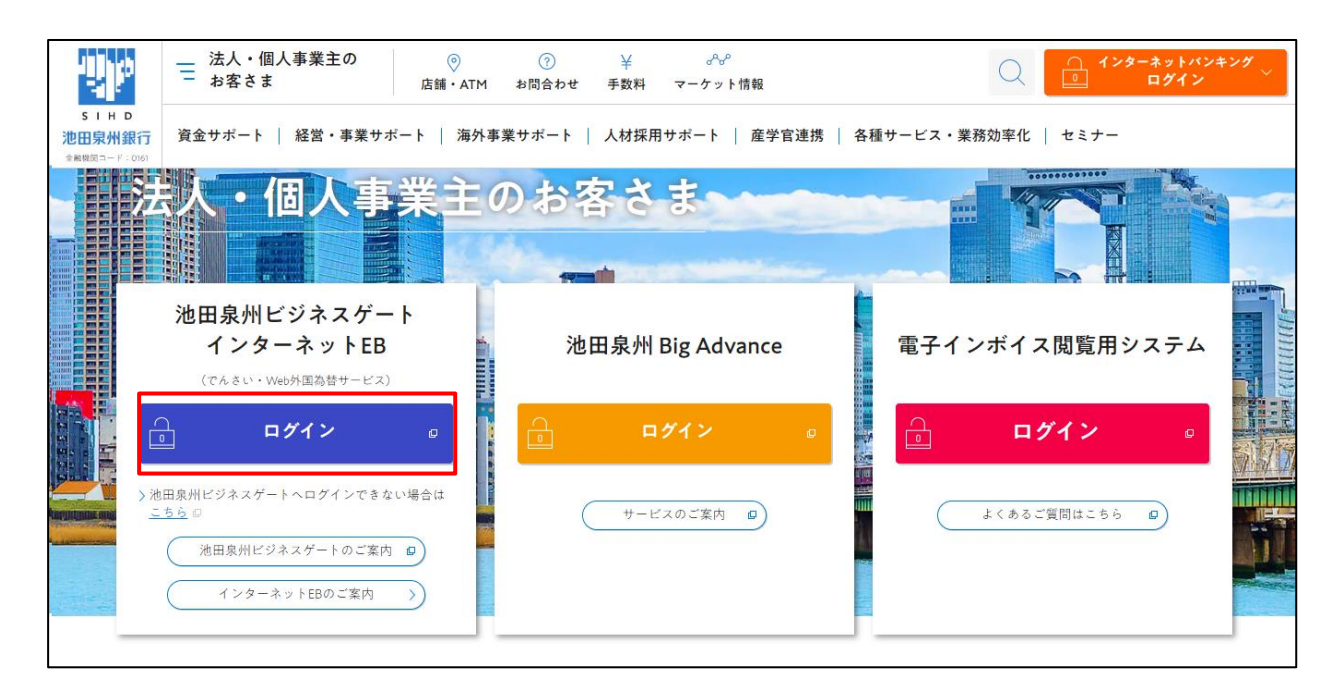

3.ご契約いただいている"ログイン方式"にてログインしてください。

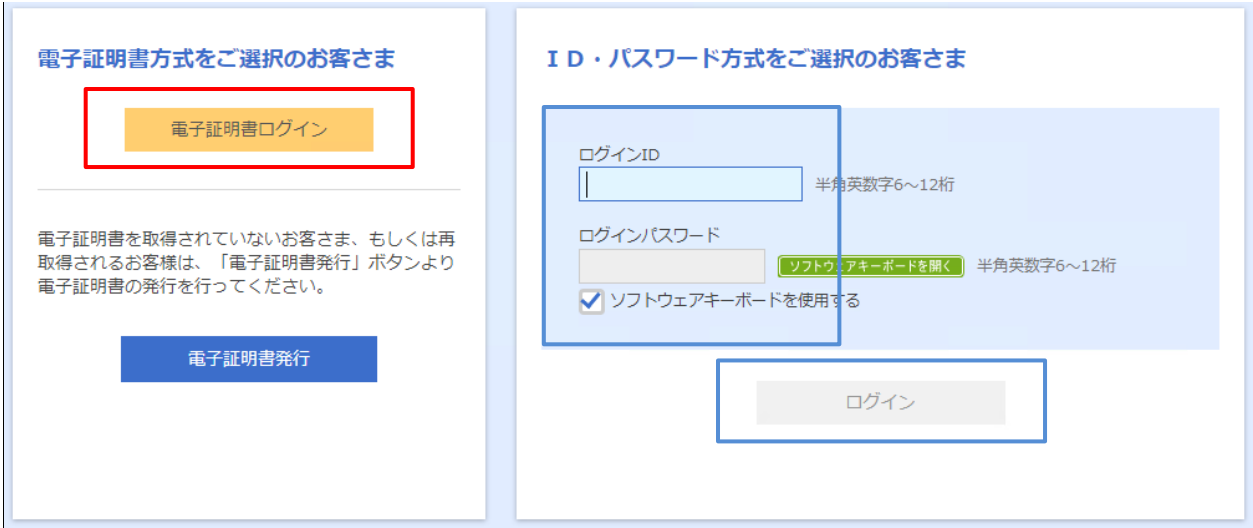

4.「トランザクション認証利用開始登録選択画面」が表示されます。

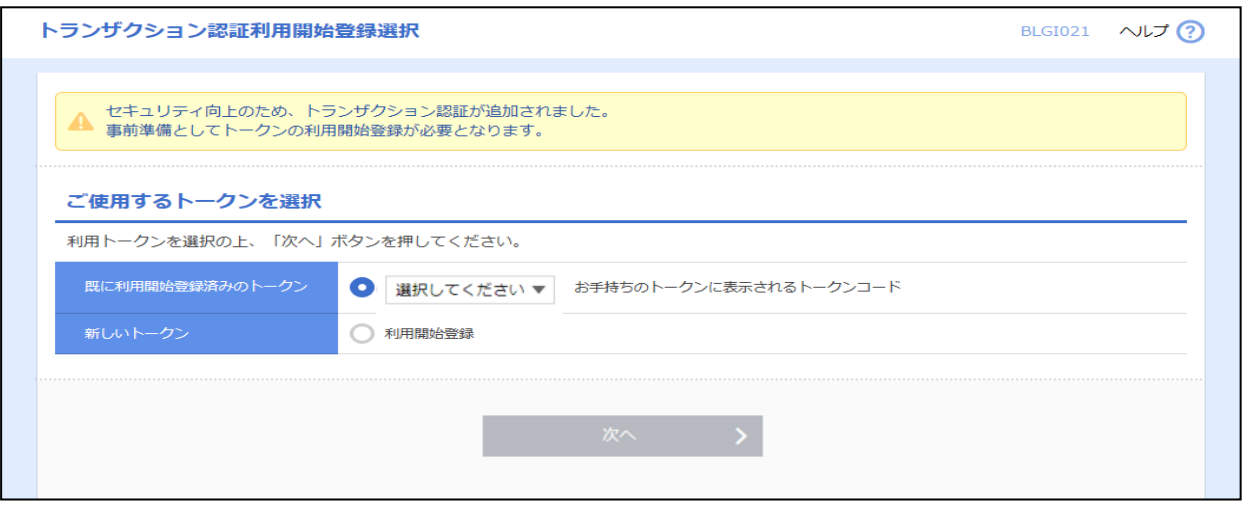

※複数個のトランザクション認証トークンが既に利用開始登録されている場合の画面となります。

5.ご利用になるトランザクション認証トークンをお手元にご準備ください。

 【下記手順にて、お手持ちのトークンのトークンコードを確認してください。】 ①電源 OFF の状態で、左ボタンを押下したまま、中央ボタンを長押ししてください。 ②画面遷移し、「Menu」と表示されましたら、右ボタン(OK)を押下してください。 ③画面遷移し、「Token Info」と表示されましたら、画面にトークンコードが表示されます。

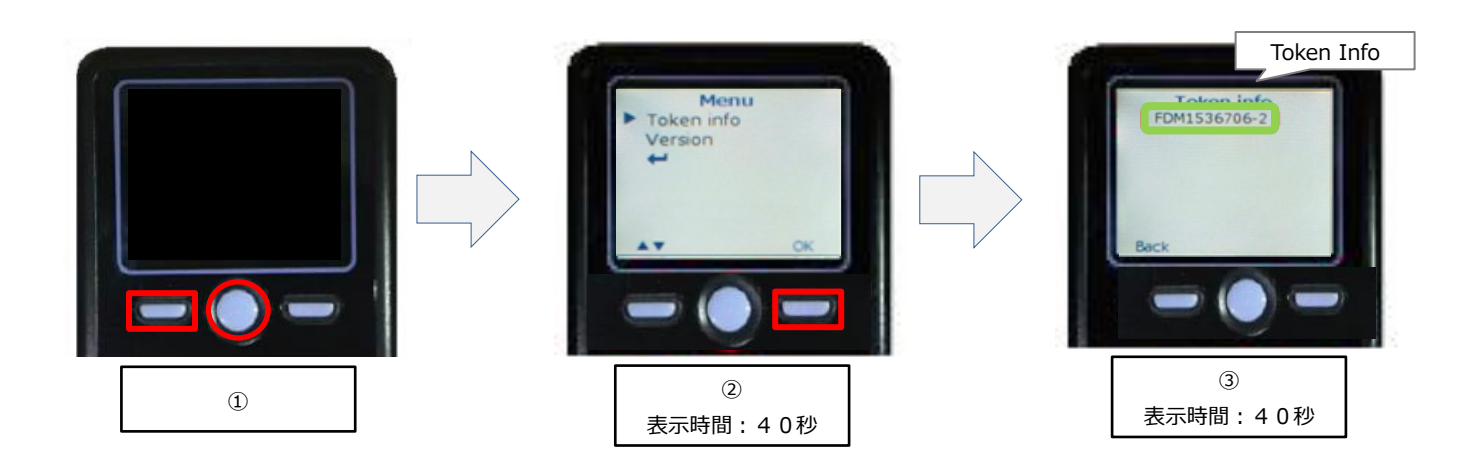

※③にて、トークンコードが表示されない場合は、操作マニュアル「【トランザクション認証トークンをご利用のお客さま向 け】③別トークンの料開始登録 操作ガイド」をご参考ください。

6.既に利用開始登録済みのトークン欄に、項番5で確認したトークンコードが表示されていることを確認してくだ さい。

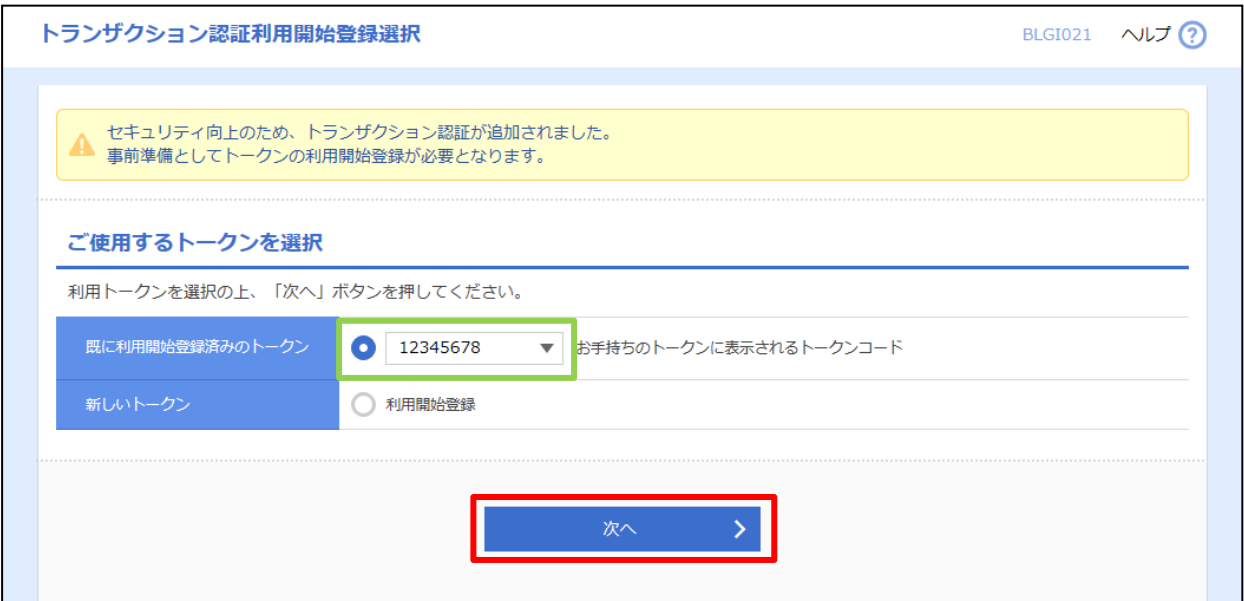

7.「トランザクション認証」画面が表示されます。 下記手順にて、PC 画面に「トランザクション認証番号」を入力してください。

①トークン表面の中央ボタンを2秒長押しし、電源を ON してください。 ②カメラが起動します。 ③PC 画面の二次元コードにかざすと、自動で読み取ります。 ④トークン画面にトランザクション認証番号(8桁)が表示されます。 ⑤PC 画面へトランザクション認証番号(8桁)を入力してください。 ⑥PC 画面の「認証確認」ボタンをクリックしてください。

<読み取り後>

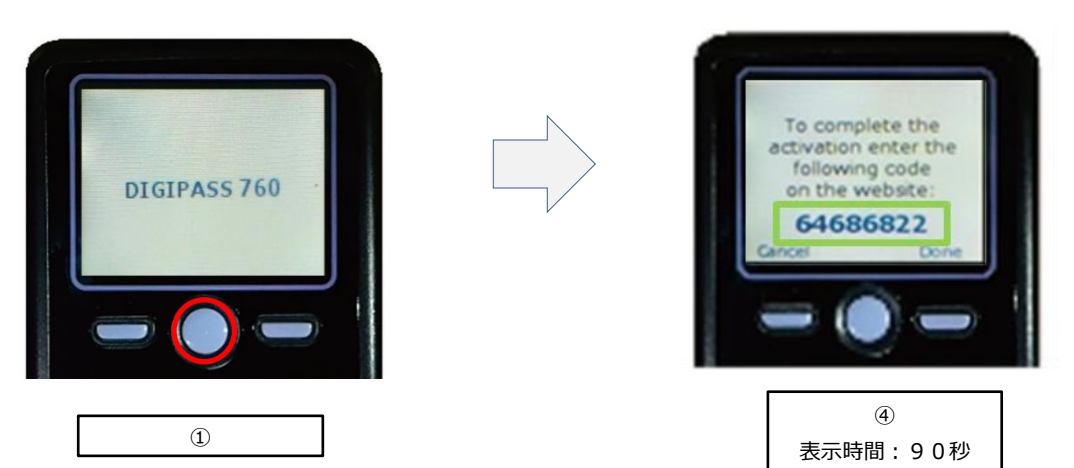

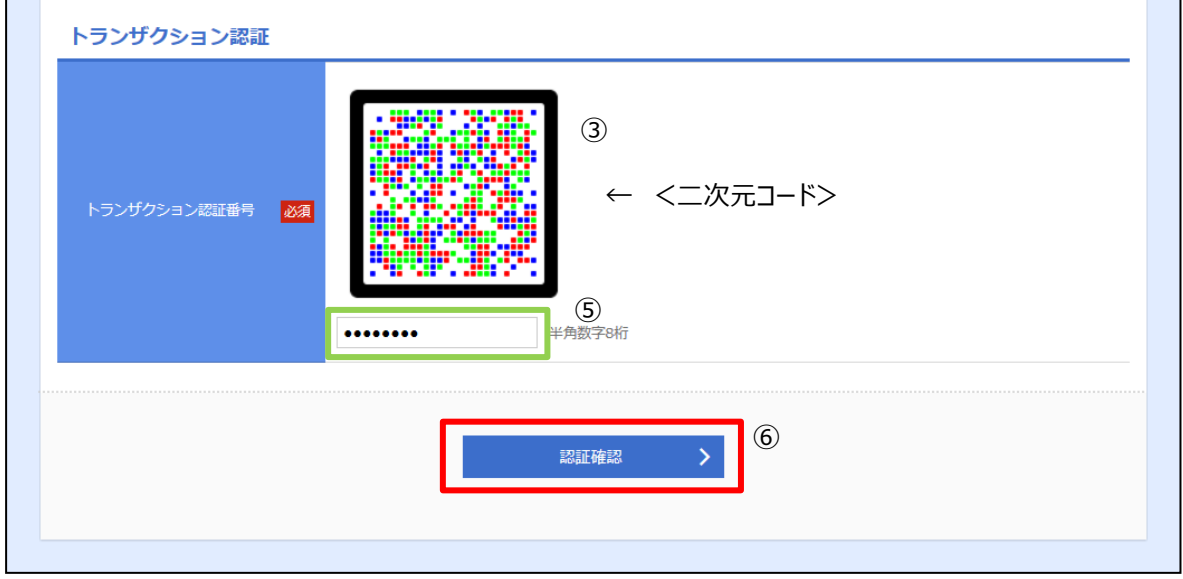

## 8.「トップページ」が表示されます。 トークン共有設定が完了しました。

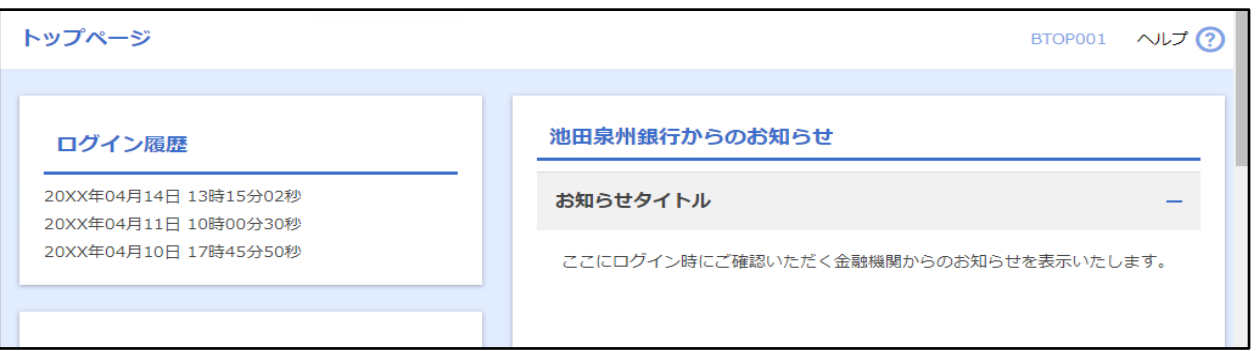

2024 年 11 月 5 日現在